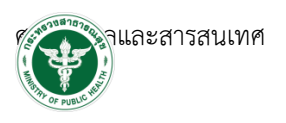

## **การเตรียมพร้อมการใช้งานระบบ FDAe-Submissions**

- 1. ข้อกำหนดเครื่องคอมพิวเตอร์ในการใช้งาน
- 2. ข้อกำหนดโปรแกรมที่ใช้งาน
- 3. ข้อกำหนดการเข้าใช้งานระบบ e-Submission
	- 3.1 สร้างขึ้นบัญชีผู้ใช้งานระบบผ่านOpen ID
	- 3.2 ยื่นหนังสือมอบอำนาจ (ตามแบบฟอร์ม) และหลักฐานประกอบเพื่อขอสิทธิ์เข้าใช้ระบบงาน

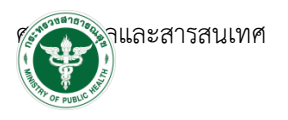

### **1. ข้อก าหนดเครื่องคอมพิวเตอร์ในการใช้งานระบบFDAe-Submissions**

### **ประสิทธิภาพอุปกรณ์ที่เข้าใช้งาน**

### **เครื่องคอมพิวเตอร์และระบบปฏิบัติการ(Hardware And OS)**

- 1) 1.5GHz or faster processor
- 2) 2 GB of RAM
- 3) 450MB of available hard disk space
- 4) 1024x768 screen resolution
- 5) OS WINDOW 7 ขึ้นไป

#### **Internet Speed**

ความเร็วของอินเตอร์เน็ต 2 MB ขึ้นไป

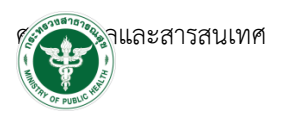

### **2. ข้อก าหนดโปรแกรมที่ใช้งานระบบ FDA e-Submissions**

ระบบ FDA e-Submissions จะต้องมีการติดตั้งโปรแกรมเพื่อให้สามารถใช้งานได้สะดวก ดังนี้

- 1. โปรแกรม Adobe Acrobat Reader DC
- 2. Browser Mozilla Firefox
- 3. การติดตั้ง Font Pack
- 4. วิธีการตั้งค่า Browser Mozilla Firefox (คู่มือ)

#### **3. ข้อก าหนดการเข้าใช้งานระบบ e-Submission**

ต้องดำเนินการทั้ง 2 ข้อและสามารถดำเนินควบคู่กันได้

- 3.1 สร้างขึ้นบัญชีผู้ใช้งานระบบ Open ID ผ่านระบบของสำนักงานพัฒนารัฐบาลดิจิทัล (องค์การ มหาชน) (สพร.) www.egov.go.th (หากมีปัญหาในการสมัครเพื่อสร้างบัญชีผู้ใช้งาน โปรดติดต่อ contact@ega.or.th หรือ โทร 0 2612 6060
- 3.2 ยื่นหนังสือมอบอำนาจ (ตามแบบฟอร์ม) และหลักฐานประกอบเพื่อขอสิทธิ์เข้าใช้ระบบงานของแต่ ้ละหน่วยงานแต่ละผลิตภัณฑ์ ที่สำนักงานคณะกรรมการอาหารและยา (ยื่นแค่ครั้งเดียว จนกว่า หนังสือมอบอำนาจจะหมดอายุ)

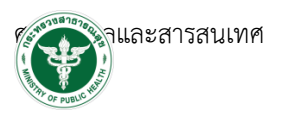

#### **คู่มือการสมัคร Open ID**

1 ไปที่[www.egov.go.th](http://www.egov.go.th/)เลือก เมนู "สร้างบัญชีชื่อใหม่"

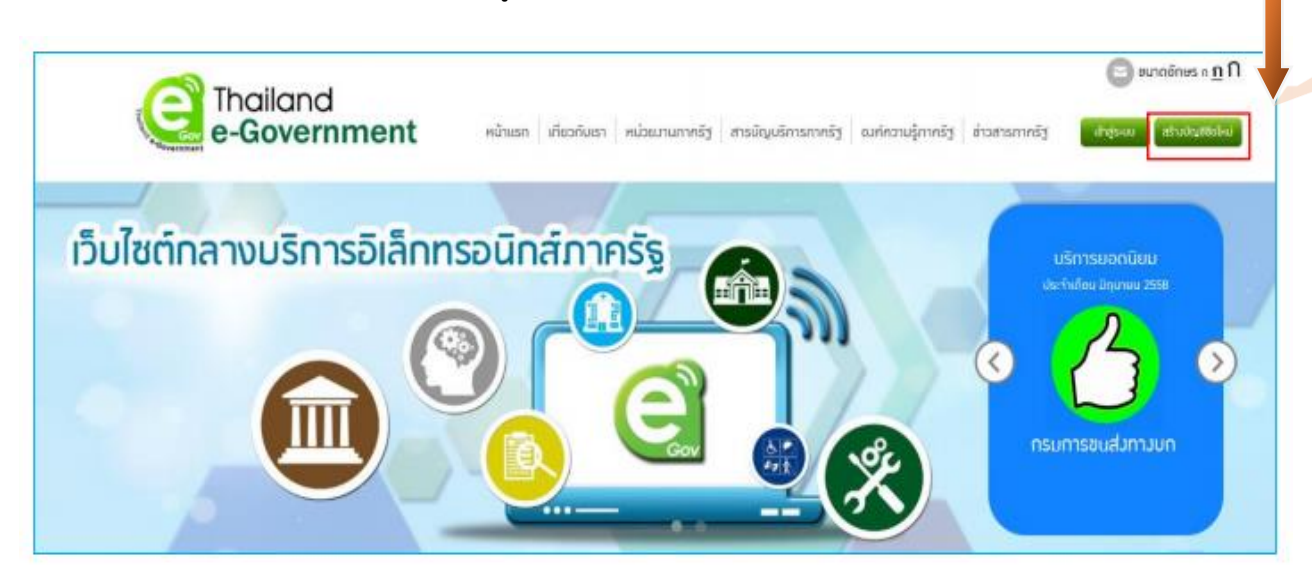

#### 3.2 อ่านข้อตกลงการใช้บริการ แล้วกดปุ่ม "ตกลง"

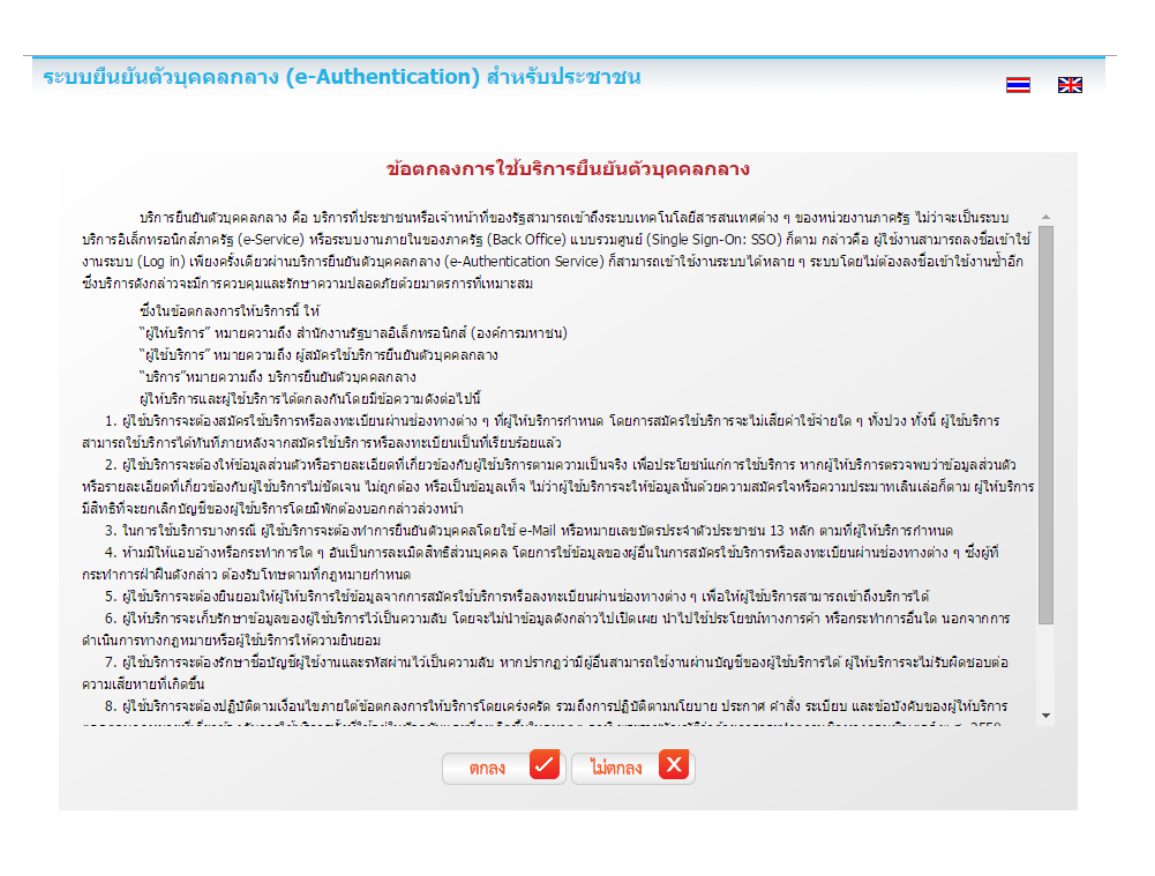

 $\blacksquare$ =

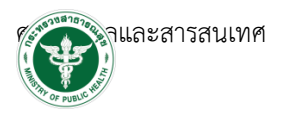

3.3 เลือกเป็น "บุคคลธรรมดา" กรอกรายละเอียดของผู้สมัคร ทั้งนี้ e-mail ที่ใช้จะต้องไม่เคยใช้สมัคร สมาชิกมาก่อน จากนั้นตรวจสอบความถูกต้องอีกครั้ง แล้วจึงกดปุ่ม "สมัครสมาชิก"

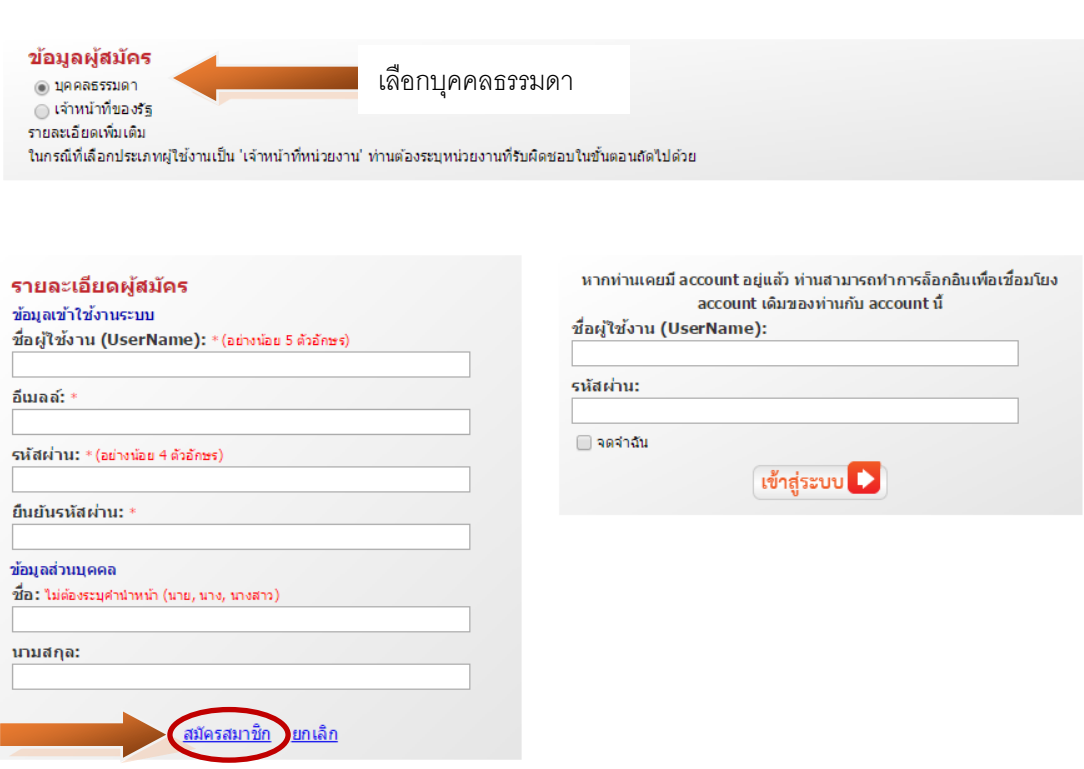

3.4 หากกรอกข้อมูลครบถ้วน ระบบจะแสดงข้อความการจัดส่ง url เพื่อยืนยันตัวตน ดังนี้

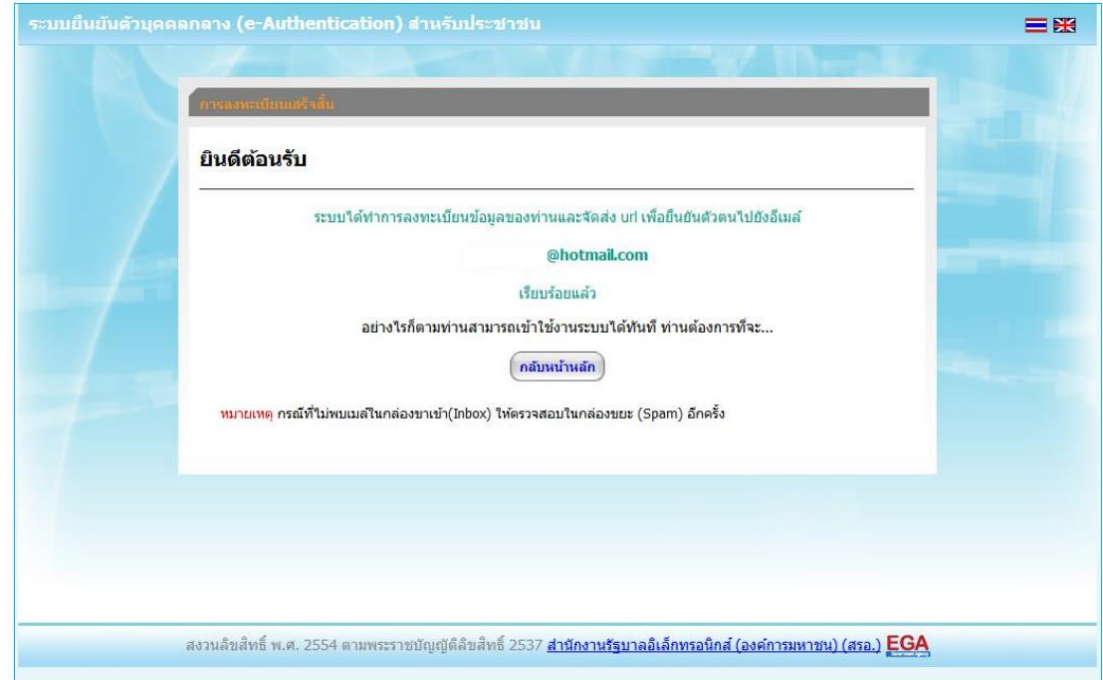

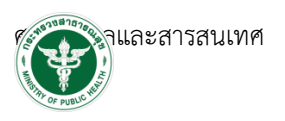

3.5 ไปยัง หน้าเว็บที่ใช้สำหรับตรวจสอบ e-mail ซึ่งเป็น e-mail ที่แจ้งในขั้นตอนการกรอกข้อมูล เพื่อสมัครสมาชิก ขั้นตอนนี้อาจใช้เวลาตั้งแต่ 5 นาที จนถึง 10 ชั่วโมง ดังนั้นหากไม่ได้รับ e-mail ตอบกลับ ผู้ ประกอบอาจต้องตรวจสอบ e-mail ในกล่องจดหมายขยะด้วย ทั้งนี้หากไม่ได้รับ e-mail ยืนยัน โปรดติดต่อ contact@ega.or.th หรือโทร 0 2612 6000 เนื่องจากเป็นการลงทะเบียนผ่าน e-mail

e-mail ที่ได้รับจะใช้หัวข้อ "[e-Gov Thailand] e-mail ยืนยันตัวตน (e-mail Verification)"

3.6 กดไปที่ลิงค์ เพื่อยืบยับตัวตบ หรือ คัดลอกลิงค์บำไปวางไว้ที่เบราเซอร์

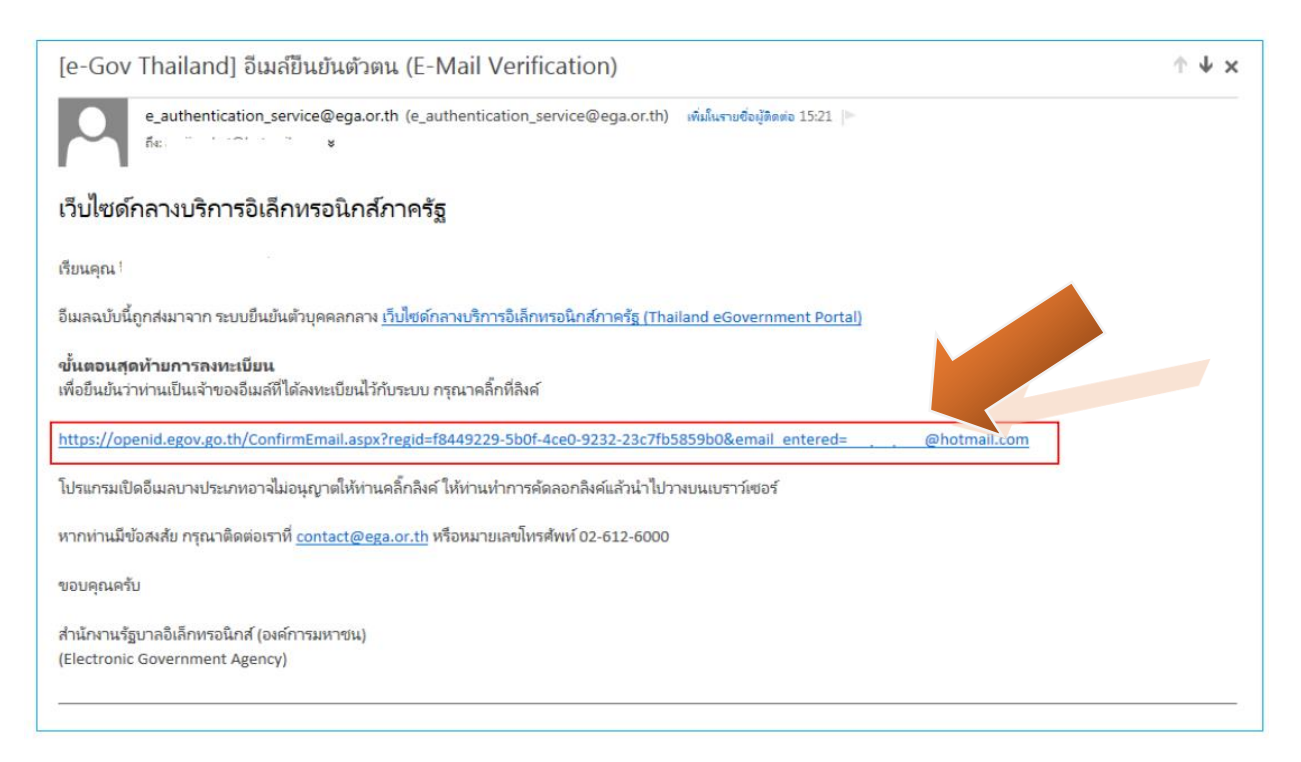

 3.7 หากไม่มีข้อผิดพลาด ระบบจะแสดงข้อความยืนยันการเป็นเจ้าของ e-mail และให้กดปุ่มเข้าสู่ ระบบ ระบบจะให้ลงชื่อเข้าใช้งานตามที่ผู้สมัครได้ให้ข้อมูลไว้ และเมื่อเข้าสู่ระบบได้ หน้าจอการยืนยันตัวตนให้ทันที

หากประสงค์เข้าสู่ระบบภายหลัง โปรดข้ามไปยังหัวข้อ "การเข้าแก้ไขข้อมูลส่วนตัว"

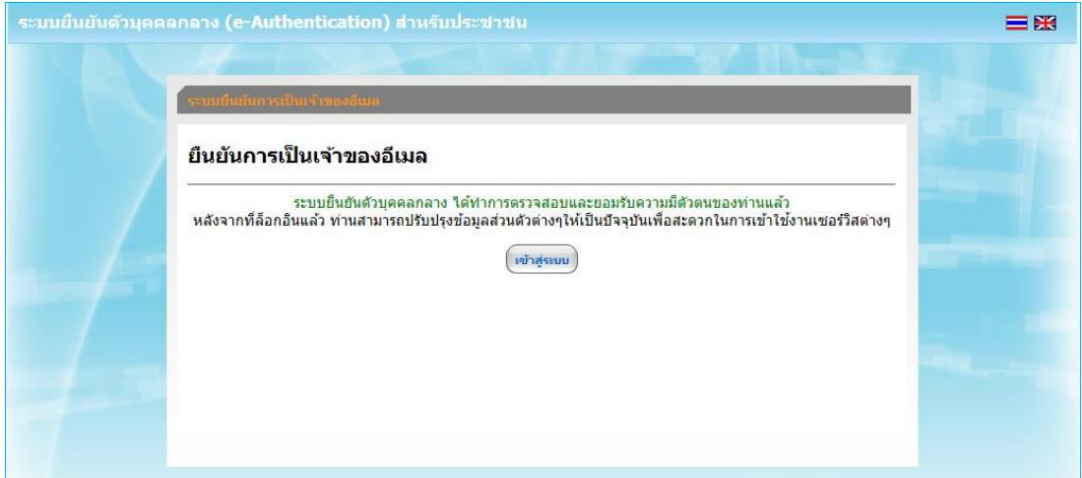

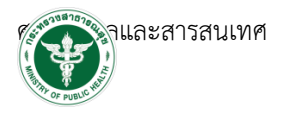

目张

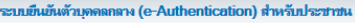

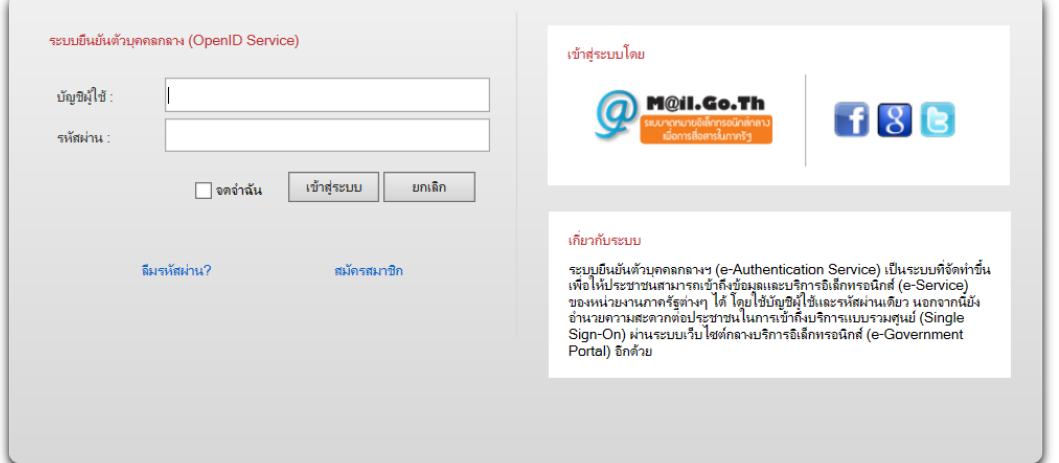

## 3.8 เลือกเมนู "ยืนยันเลข 13 หลัก"

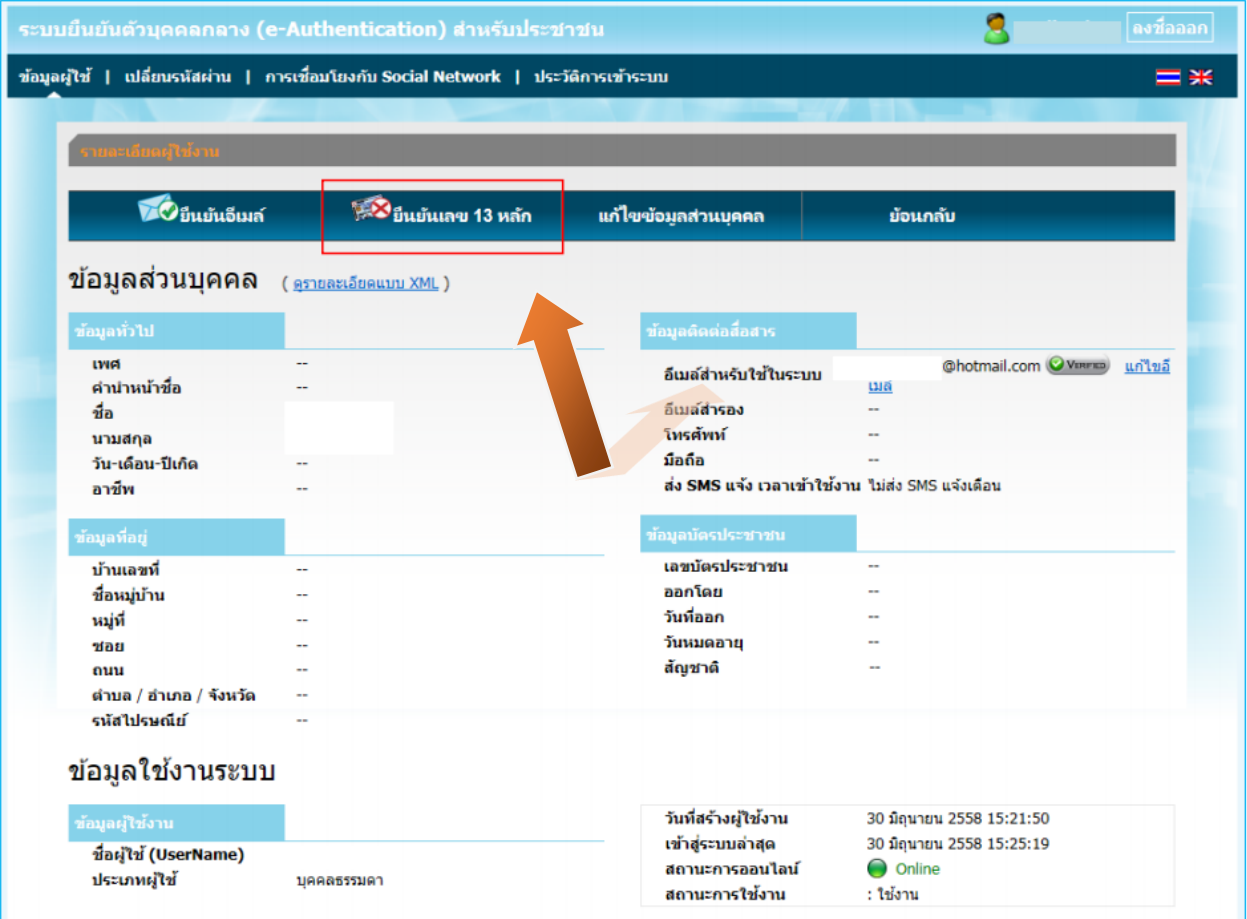

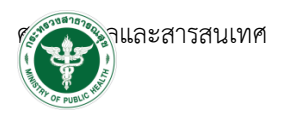

3.9 ให้ใส่เลขประจำตัวประชาชน เป็นตัวเลข 13 หลัก โดยไม่ต้องเว้นและไม่ต้องใส่เครื่องหมาย "-"

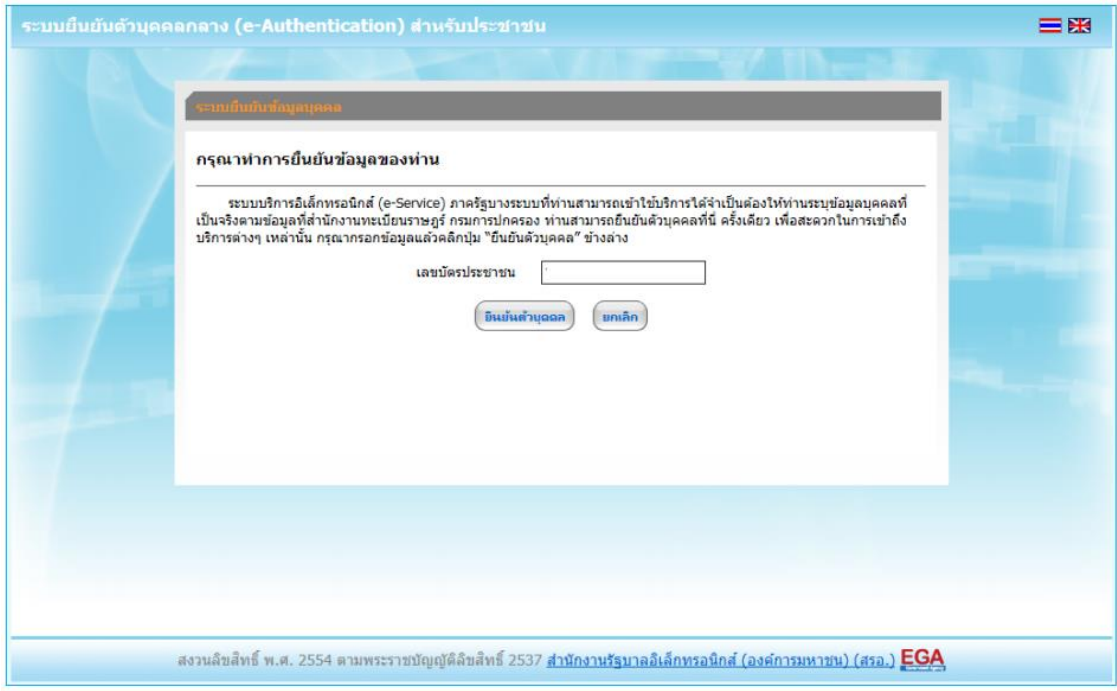

 3.10 ระบบจะให้กรอกข้อมูลเพื่อยืนยันตัวตน เป็น ชื่อ-สกุลของผู้สมัครและบิดา-มารดา ของผู้สมัคร จากนั้นตรวจสอบความถูกต้องอีกครั้ง แล้วจึงกดปุ่ม "ยืนยัน"

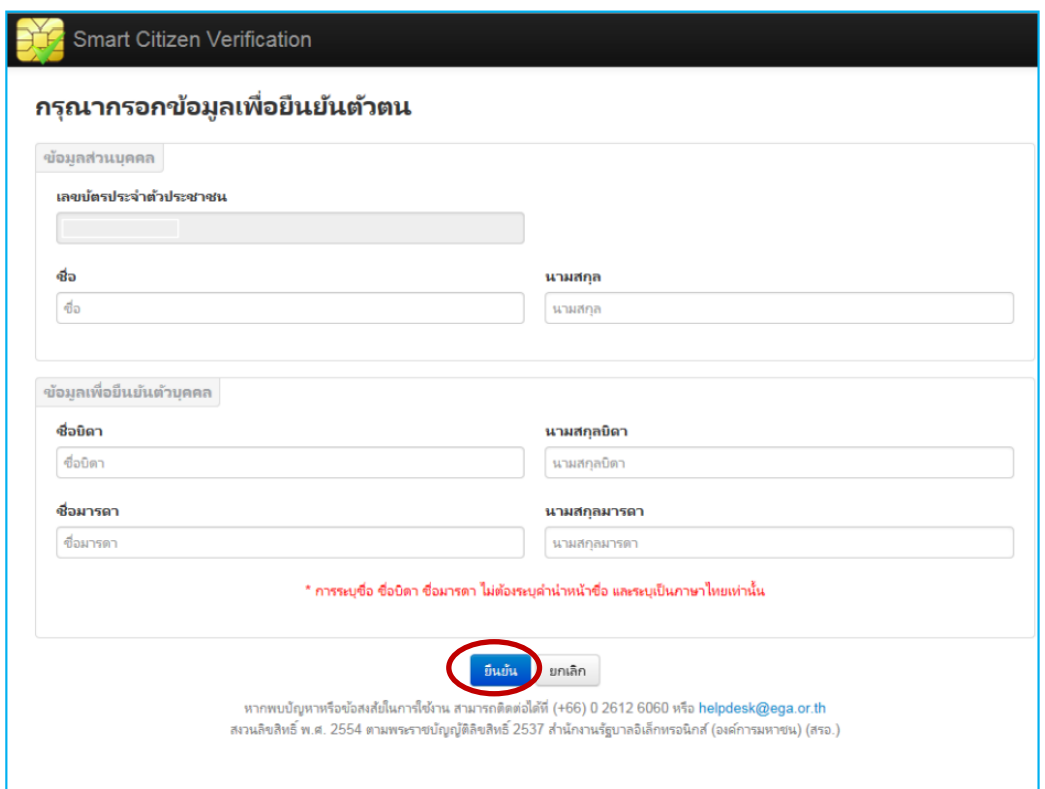

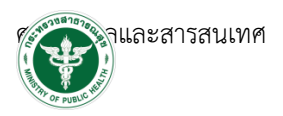

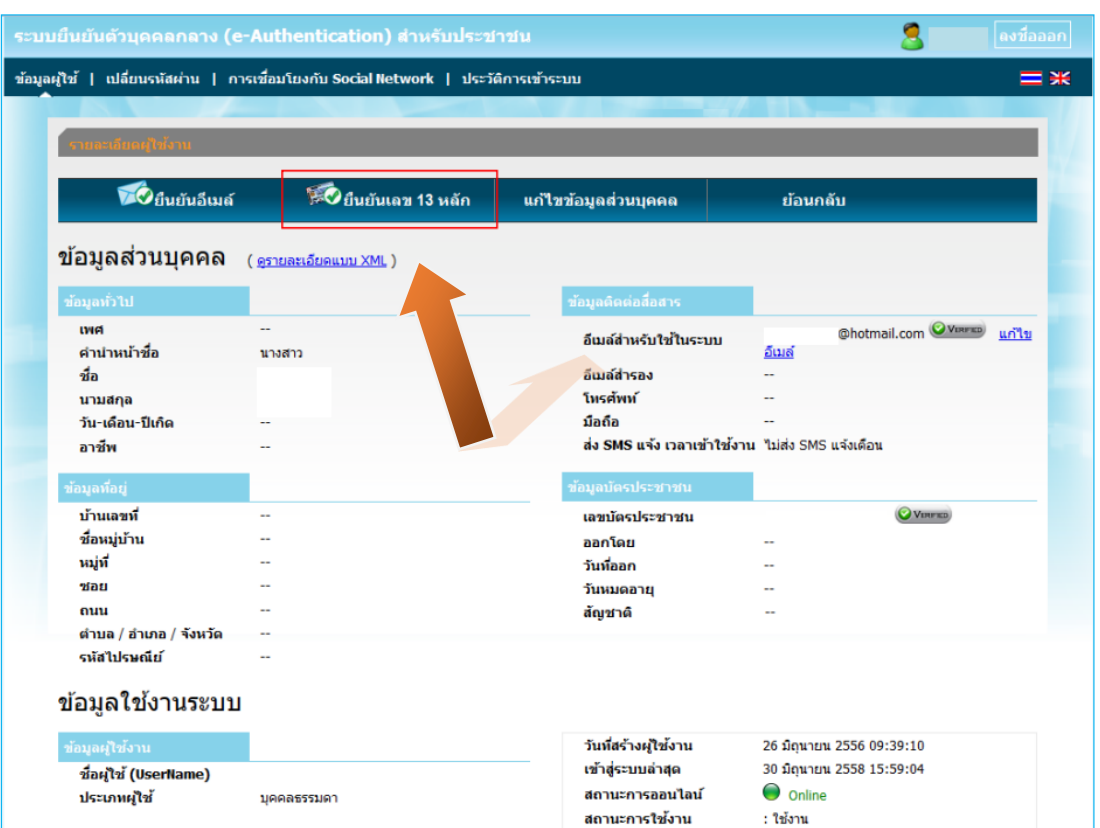

#### 3.11 หากไม่มีข้อผิดพลาด ระบบจะแสดงการยืนยันตัวตนเสร็จเรียบร้อย ดังนี้

3.12 เสร็จสิ้นกระบวนการสร้างบัญชีผู้ใช้งาน

3.3 หมายเหตุ หากพบปัญหาในการสร้างบัญชีผู้ใช้งานจากระบบ OpenID สามารถติดต่อสอบถามได้  $\dot{\vec{n}}$  e-mail [contact@ega.or.th](mailto:contact@ega.or.th) หรือ โทร 0 2612 6000

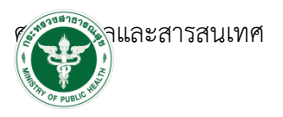

# **คู่มือวิธีการตั้งค่า Browser Mozilla Firefox**

เพื่อเพิ่มความสะดวกให้สามารถเปิด โปรแกรม Adobe Acrobat Reader DC ผ่าน Browser

Mozilla Firefox

- 1.1 วิธีการตั้งค่า Browser Mozilla Firefox สำหรับการแสดงผล PDF
	- 1.1.1 ดับเบิ้ลคลิก > ที่โปรแกรมMozilla Firefox

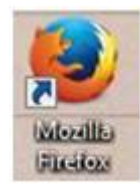

1.1.2 คลิกแถบเครื่องมือเพื่อตั้งค่าการแสดงผล >ตัวเลือก

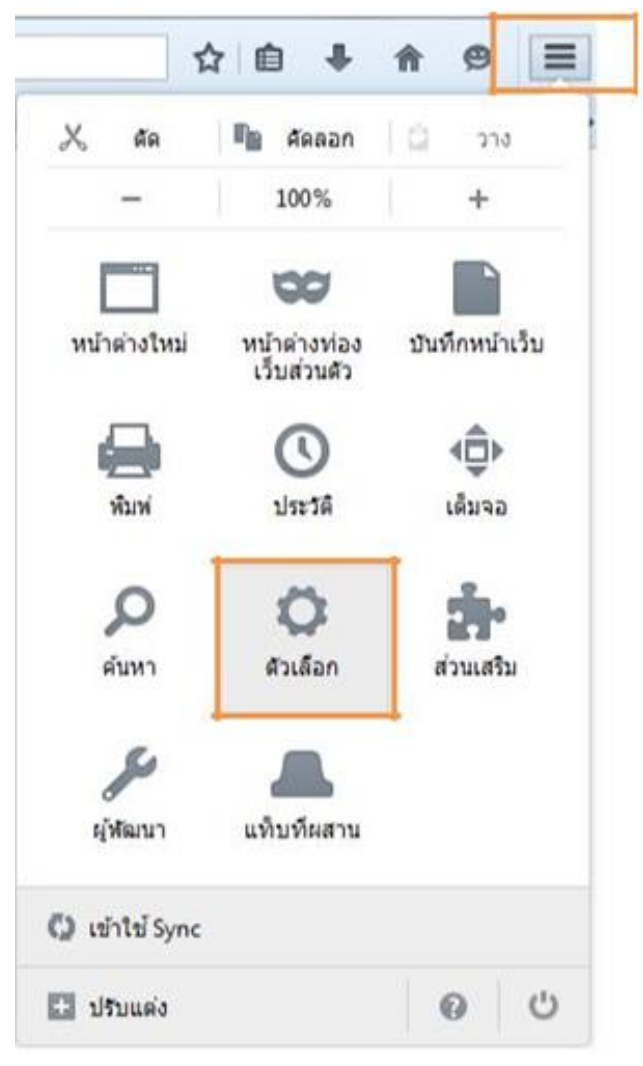

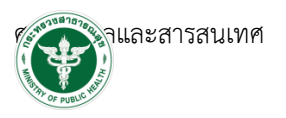

1.1.3 คลิก>โปรแกรม > Portable Document Format (PDF) >ใช้Adobe Acrobat (ใน

Firefox)

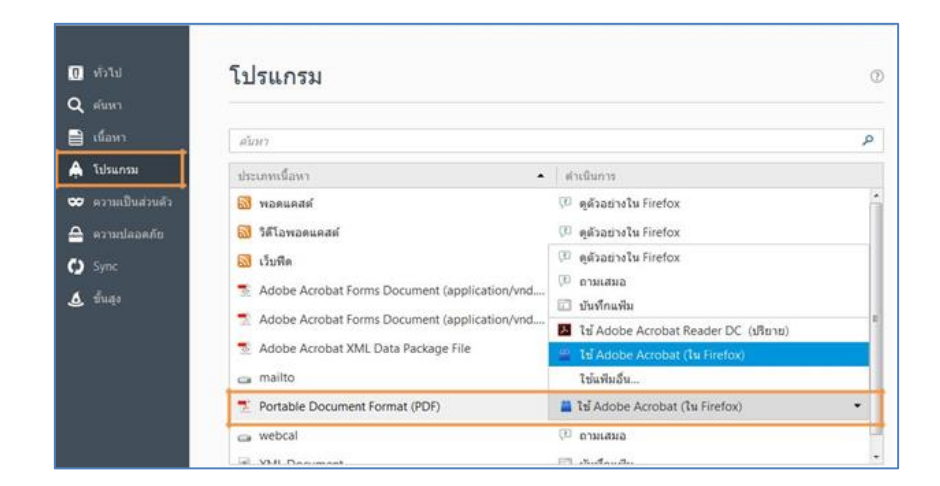

- 1.2. วิธีการตั้งค่า Browser Mozilla Firefox สำหรับดาวน์โหลดไฟล์
	- 1.2.1 ดับเบิ้ลคลิก > ที่โปรแกรมMozilla Firefox

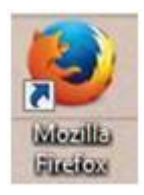

1.2.2 คลิกแถบเครื่องมือเพื่อตั้งค่าการแสดงผล >ตัวเลือก

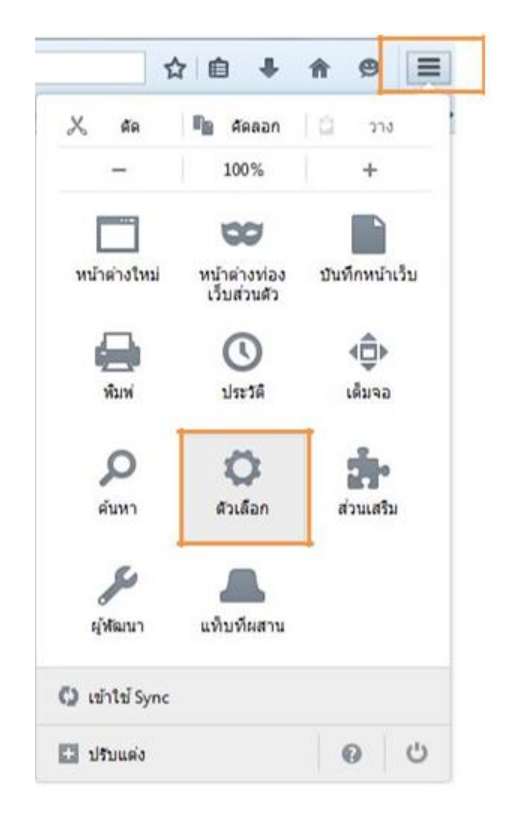

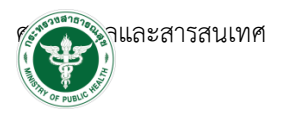

### 1.2.3 คลิก>ทั่วไป >ดาวน์โหลด >ถามฉันเสมอว่าจะบันทึกไฟล์ที่ไหน

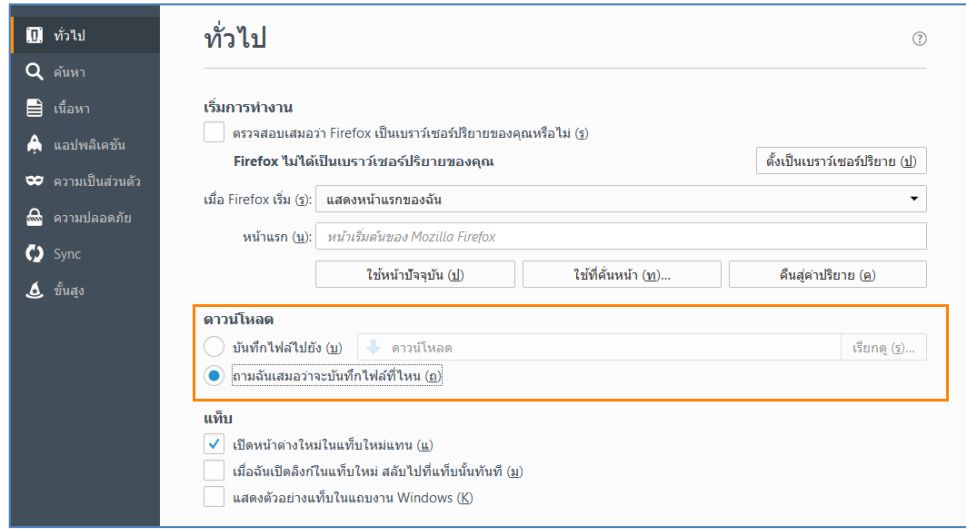

1.2.4 หลังจากตั้งค่าเรียบร้อยแล้วให้ Restart เครื่องคอมพิวเตอร์ เพื่อเตรียมการใช้งาน

1.2.3 ทดสอบการใช้งานโดยเข้าจากลิงค์ด้านบน URL http://privus.fda.moph.go.th/